# *บทท ่7 ี ่ี*

## *การพมพ มพ ิ แบบแปล แบบแปลน ิ*

เมื่อเราไดทําการเขียนแบบแปลนเรียบรอยแลวเราสามารถทําการพิมพแบบแปลนออกทาง เครื่องพิมพไดดังนี้

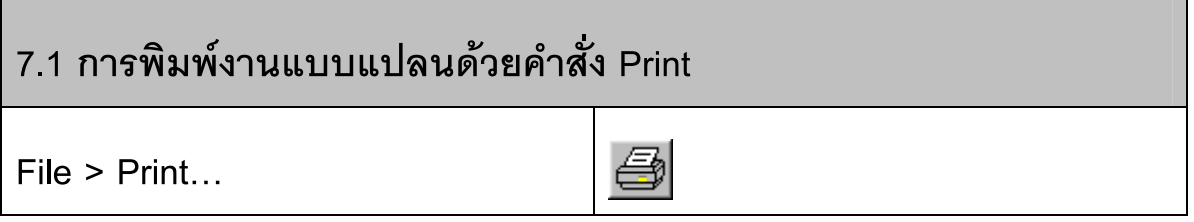

∂ Click mouse เมนู**File > Print…** จะปรากฏหนาตาง **Print / Plot Configuration**

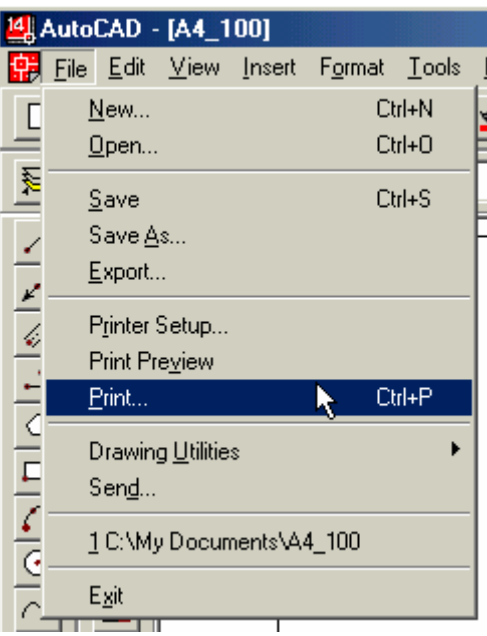

• จะต้องทำการกำหนดค่าต่างๆ ในการพิมพ์ก่อนที่จะพิมพ์งานออกทางเครื่องพิมพ์ในหน้าต่าง **Print / Plot Configuration**

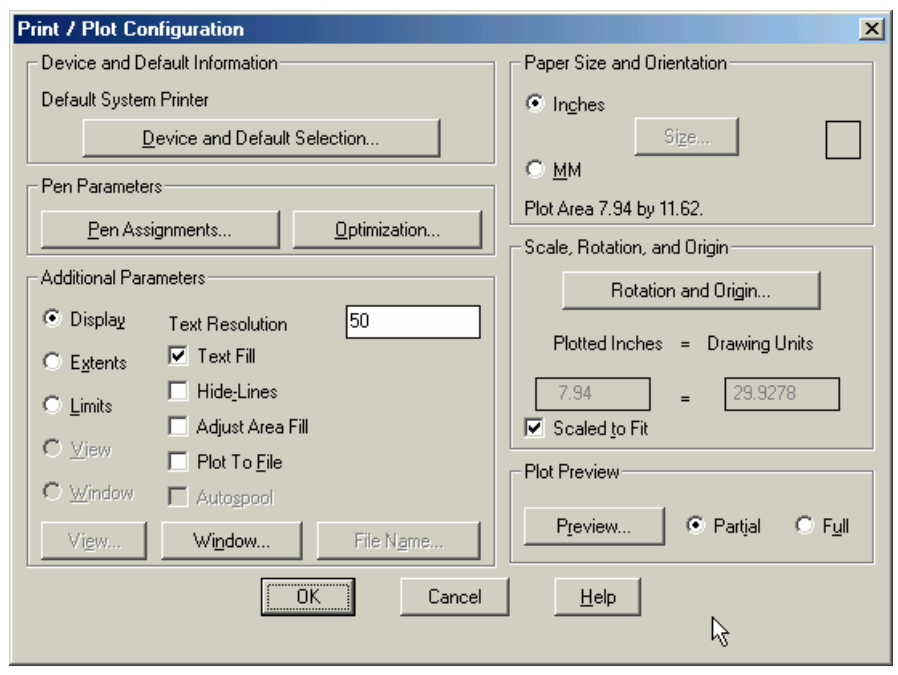

### **7.2 การกําหนดเครื่องพิมพ** ֖֖֖֖֖֪ׅ֚֚֚֚֚֚֚֚֚֚֡֬֝֬֝֝֝֟֓֡**֓**

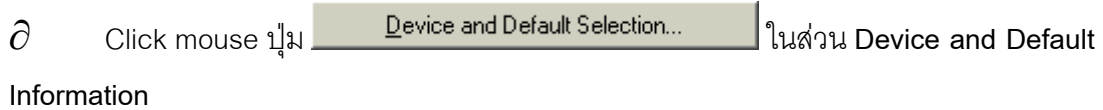

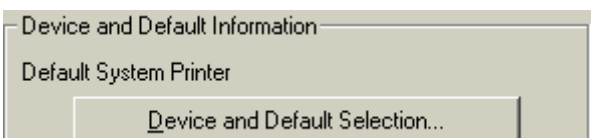

ปรากฏหน้าต่าง Device and Default Selection ทำการตรวจสอบเครื่องพิมพ์ว่าถูกต้อง หรือไม่ หากไม่ถูกต้องให้ Click mouse ปุ่ม <mark>L Change... ไ</mark> เพื่อเปลี่ยนรุ่นของเครื่องพิมพ์และ กําหนดคาตางๆของเครื่องพิมพ

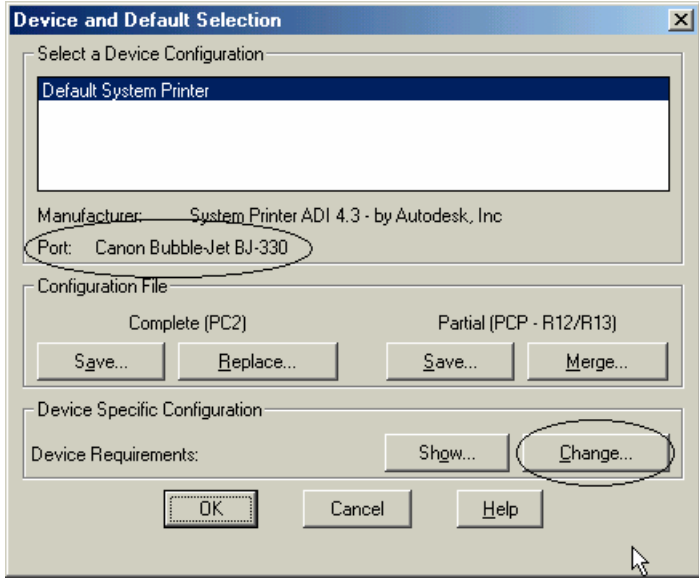

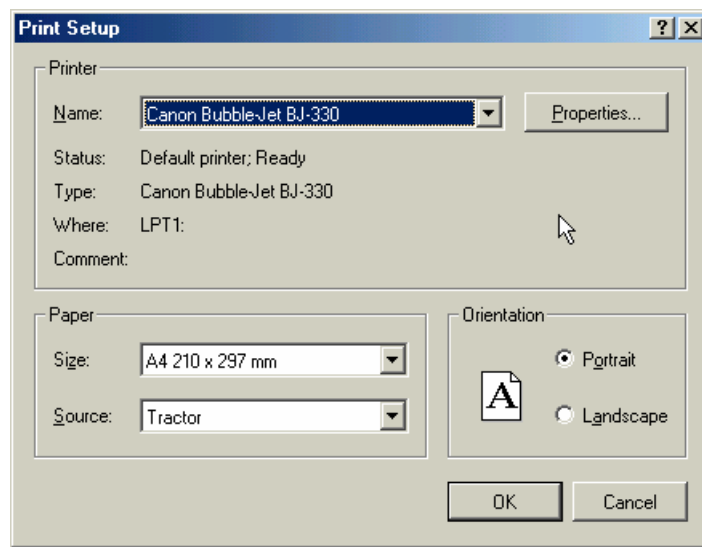

÷ เมื่อตรวจสอบเครื่องพิมพและตั้งคาตางๆของเครื่องพิมพเรียบรอยแลวให Click mouse ปุม <mark>\_Cancel \_\_</mark><br>ออกจากหน้าต่างทุกหน้าต่างทุกหน้าต่างก่อนเพราะยังไม่กำหนดพื้นที่พิมพ์งาน

# **7.3 การกําหนดคาหนวยในการพิมพ แบบแปลน**

 $\partial$  Click mouse ในส่วนของ Paper Size and Orientation เพื่อทำการเลือกหน่วยในการพิมพ์

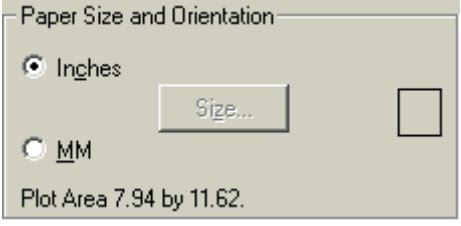

่ ในการพิมพ์งานแบบปกติแล้วมักจะเขียนงานในหน่วย Metric หน่วย เมตร , มิลลิเมตร ดังนั้น

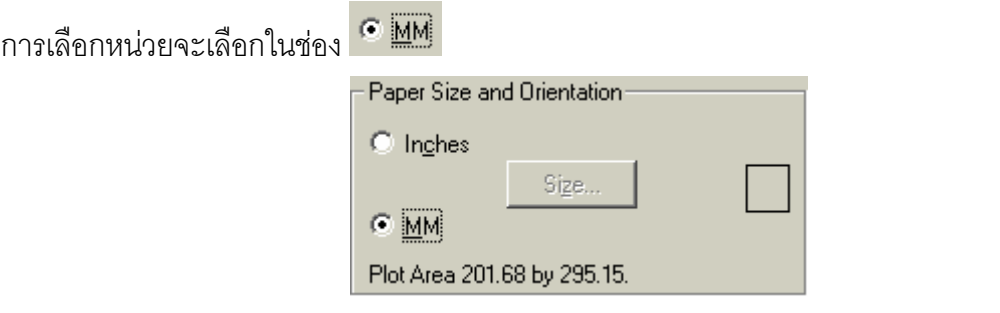

#### **7.4 การกําหนดคุณสมบัติของปากกาที่พิมพ งาน**  $\ddot{\phantom{a}}$

่ ในการพิมพ์งานออกทางเครื่องพิมพ์เพื่อให้สามารถแยกแยะลักษณะของเส้นสีต่างๆ ทำให้การ ่ อ่านแบบแปลนง่ายมากยิ่งขึ้น ดังนั้นในการพิมพ์งานจะต้องทำการกำหนดให้เกิดการพิมพ์ที่แตกต่างใน ้ ลักษณะของเส้น โดยจะกำหนดได้ 2 ลักษณะคือ หากเป็นเครื่องพิมพ์สีจะกำหนดโดยการใช้สี แต่หาก ้เป็นเครื่องพิมพ์หมึกดำ จะต้องทำการกำหนดโดยการความหนาของเส้นที่พิมพ์ โดยในที่นี้เราจะ ึ กำหนดค่าให้กับเครื่องพิมพ์หมึกดำเท่านั้น เนื่องจากงานแบบแปลนส่วนใหญ่จะนิยมใช้การพิมพ์หมึก ์ ดำมากกว่าเพราะแบบแปลนที่ได้จะต้องนำไปถ่ายสำเนาหรือไม่ก็ถ่ายพิมพ์เขียว โดยสามารถ กําหนดคาตางๆ ดังนี้

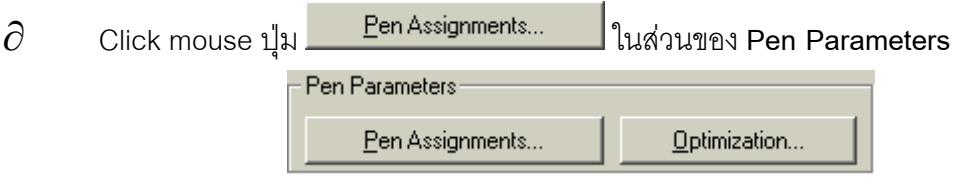

• จะปรากฏหนาต าง **Pen Parameters** เพื่อกําหนดคาของเสนงานที่พิมพ

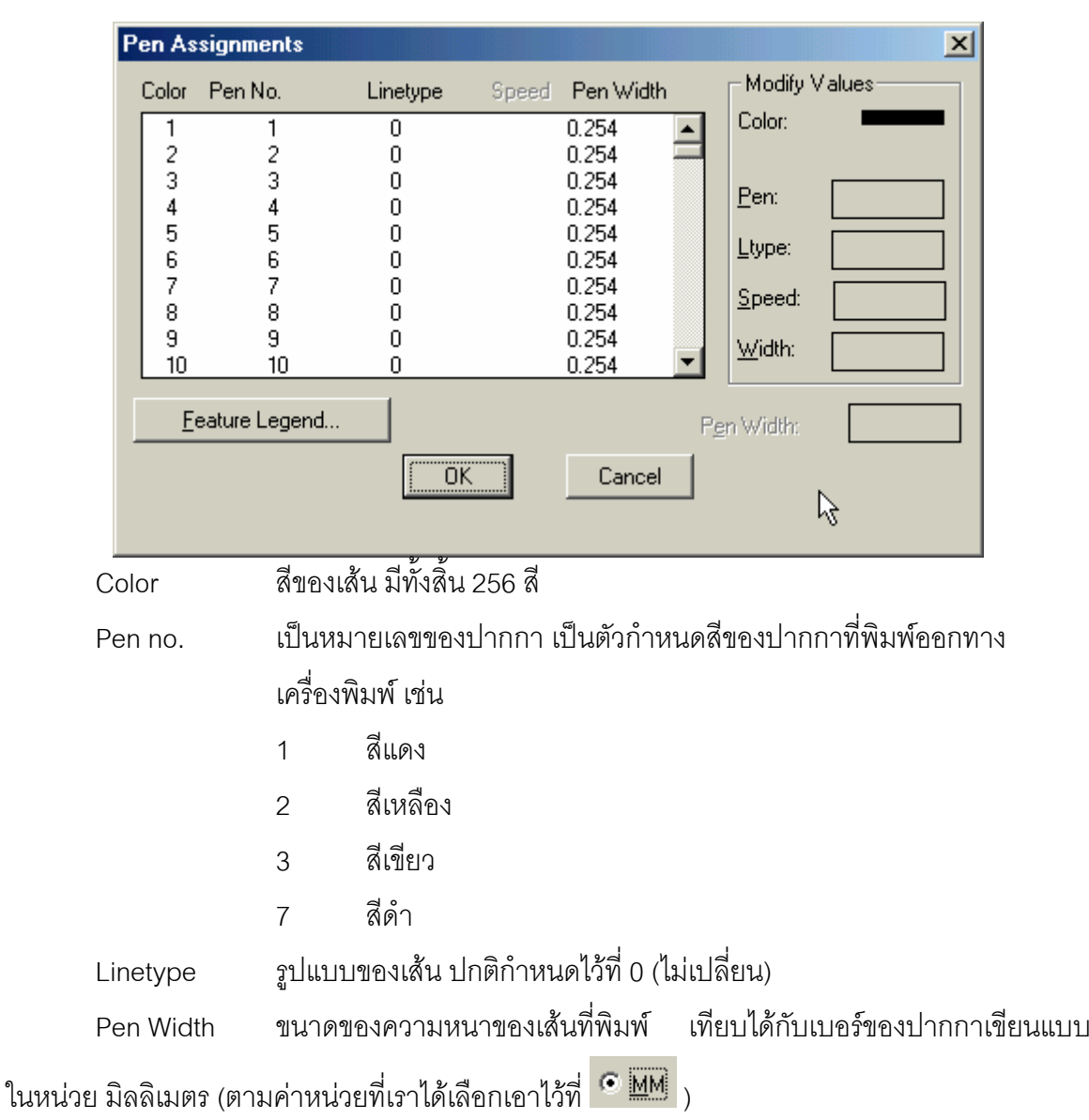

Pen Assignments  $\overline{\mathbf{x}}$ Modify Values Color Pen No. Speed Pen Width Linetype Color:  $0.254$  $\overline{\phantom{a}}$ ▌▃  $0.254$ <br>0.254  $1$  (red)  $\frac{2}{3}$  $\frac{2}{3}$ ö  $\bar{0}$ Pen:  $\frac{4}{5}$  $0.254$  $4567$  $\overline{0}$  $\overline{0}$ 0.254  $\sqrt{6}$ Ltype:  $\begin{array}{c} 6 \\ 7 \\ 8 \end{array}$  $\overline{0}$ 0.254  $0.254$  $\bar{0}$ Speed:  $\frac{8}{9}$  $\overline{0}$ 0.254  $0.254$ <br>0.254  $\,9$  $\boldsymbol{0}$ Width:  $0.254$  $\overline{10}$  $\overline{10}$  $\overline{0}$ Feature Legend. Pen Width:  $\alpha$ Cancel

 $\div$  กำหนดให้ทุกสีมีขนาด Pen No. = 7 ส่วน Pen Width กำหนดตามต้องการ โดยจะสัมพันธ์กับ การใช้สีของเส้นในงานแบบ กำหนดค่าแล้วให้กดปุ่ม Enter ค่าที่กำหนดจะเปลี่ยนให้กับสีที่เลือก

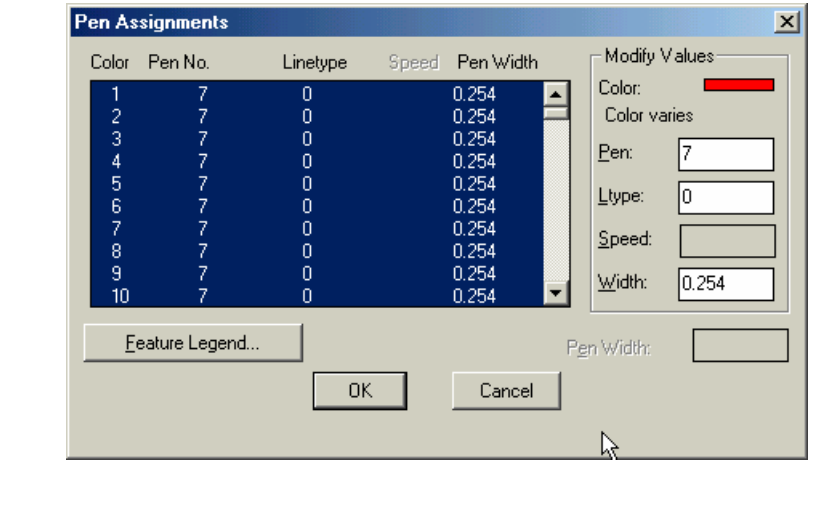

ΪÖΚ,  $\neq$  เมื่อตั้งค่าเรียบร้อยแล้ว Click mouse ปุ่ม

### **7.5 การเลือกพื้นที่ในการพิมพ งานแบบ** |<br>|<br>|

ี่ เราสามารถเลือกขอบเขตของงานแบบที่เราต้องการพิมพ์ได้ตามต้องการโดยสามารถกำหนด ไดดังนี้

 $\partial$  ในส่วน Additionnal Parameters เพื่อกำหนดขอบเขตของพื้นที่งานที่จะพิมพ์

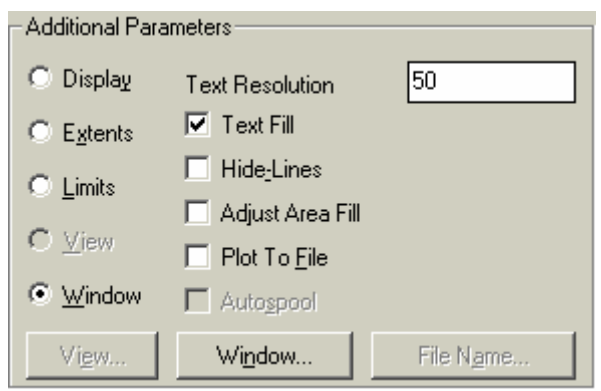

- Display กำหนดพิมพ์งานจากรูปงานที่ปรากฏบนหน้าจอภาพคอมพิวเตอร์
- Extents กำหนดพื้นที่โดยเลือกงานทั้งหมดของแฟ้มงาน
- Limits กำหนดพื้นที่พิมพ์ตามขอบเขตของกระดาษ
- View กำหนดพื้นที่พิมพ์ตามมุมมอง (ต้องมีการตั้งมุมมองไว้ก่อน)
- Windows กำหนดพื้นที่พิมพ์โดยการทำกรอบหน้าต่างล้อมบริเวณที่จะพิมพ์

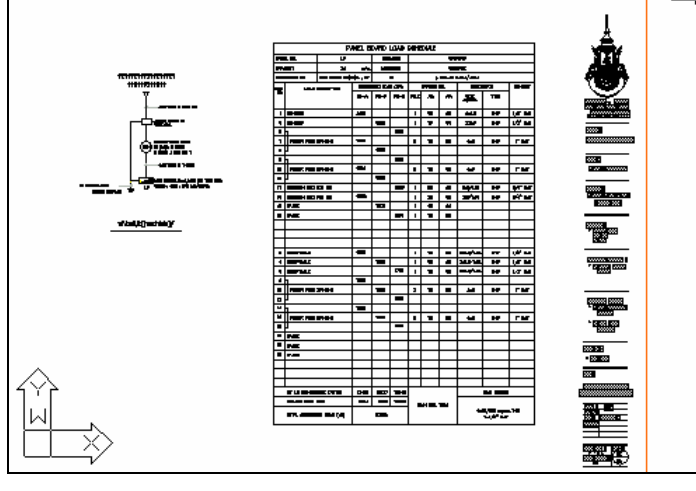

แบบ Display

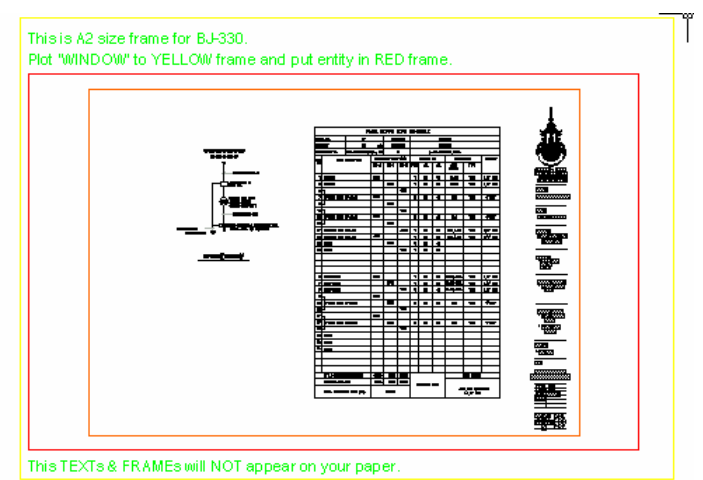

แบบ Extents

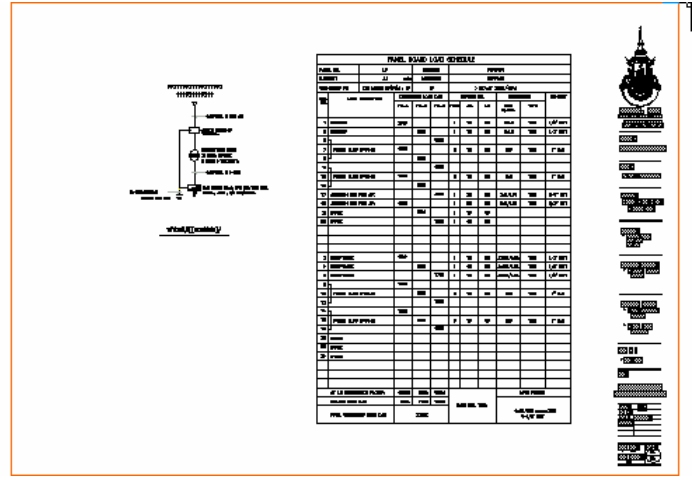

แบบ Limits

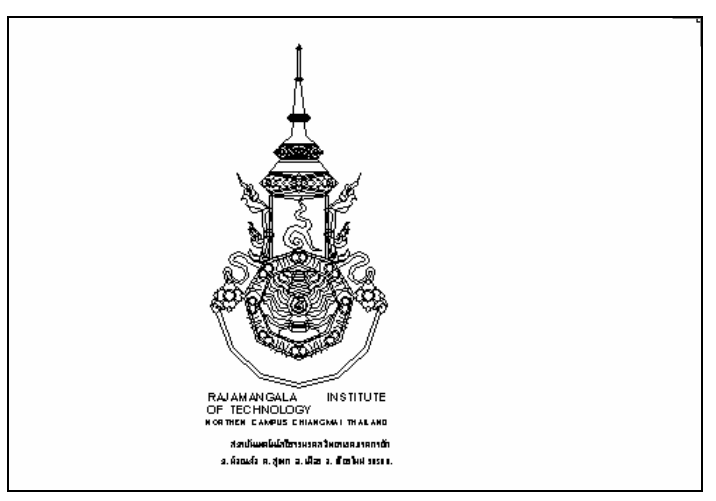

แบบ Window

#### **7.6 การปรับตําแหนงของแบบแปลนที่จะพิมพ** ֚֓

่ ในการกำหนดมาตราส่วนของแบบและการปรับตำแหน่งของงานแบบที่จะพิมพ์ให้อยู่ใน ้ตำแหน่งที่ต้องการบนกระดาษ สามารถทำได้โดยการกำหนดค่าต่างๆ ดังนี้

∂ ในส่วน Scale,Rotation, and Origin

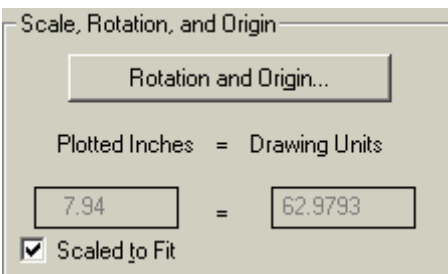

ช่อง <mark>⊮ Scaled to Fit คื</mark>อการกำหนดงานพิมพ์ออกทางเครื่องพิมพ์โดยไม่กำหนดมาตราส่วน ใหกับแบบงาน โปรแกรมจะพิมพงานเตมพ็ ื้นที่กระดาษโดยอัตโนมตัิ

 $\div$  หากต้องการกำหนดมาตราส่วนของงานแบบสามารถกำหนด โดยกำหนดในช่อง Plotted Inches = 1000 เสมอ ส่วน Drawing Units กำหนดตามมาตราส่วนที่เราต้องการพิมพ์ เช่น

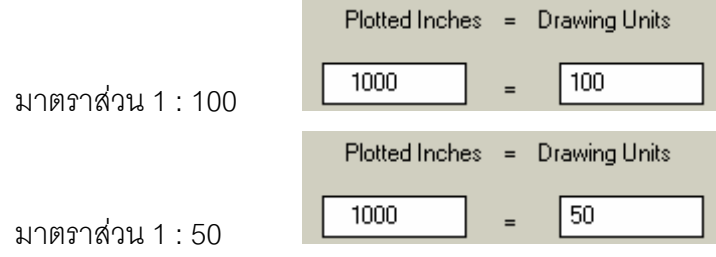

≠ หากต้องการหมุนงานแบบที่พิมพ์กำหนดโยการ Click mouse ปุ่ม Rotation and Origin

Rotation and Origin...  $\vert$ ปรากฏหน้าต่าง Plot Rotation and Origin เพื่อกำหนดการหมุนงานแบบ

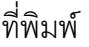

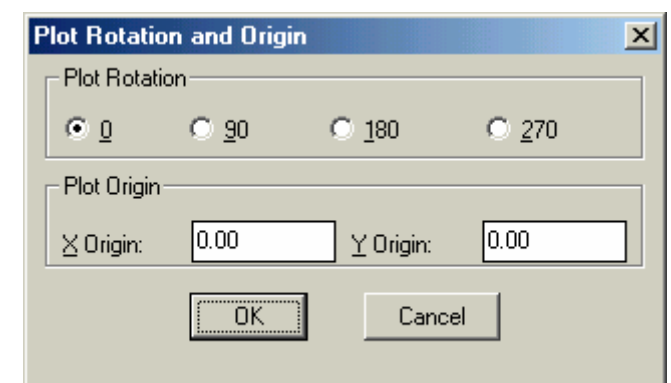

≡ นอกจากนนเราย ั้ ังสามารถปรับตําแหนงของงานแบบบนกระดาษ โดยการปรับคา Plot Origin ในค่าของ X Origin และ Y Origin ได้ โดยเมื่อปรับแล้วเราสามารถตรวจสอบได้โดยการใช้ปุ่ม

Preview...

#### **7.7 การมองภาพแบบแปลนบนจอภาพกอนสงพิมพ** ֧֖֖֚֚֚֚֝֟֝֬

ึก่อนการพิมพ์ทุกครั้งควรทำการตรวจสอบงานพิมพ์ที่จะพิมพ์ออกทางเครื่องพิมพ์ว่าถูกต้อง ตามที่เราตองการหรือไมโดยสามารถทาได ํ ดังนี้

 $\partial$  เลือกรูปแบบของการดูภาพก่อนพิมพ์ มีตัวเลือก 2 แบบคือ

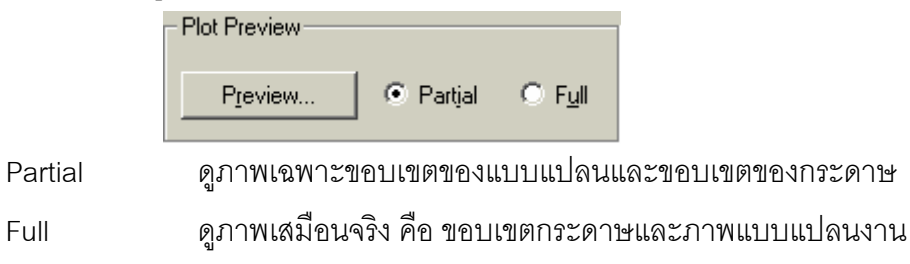

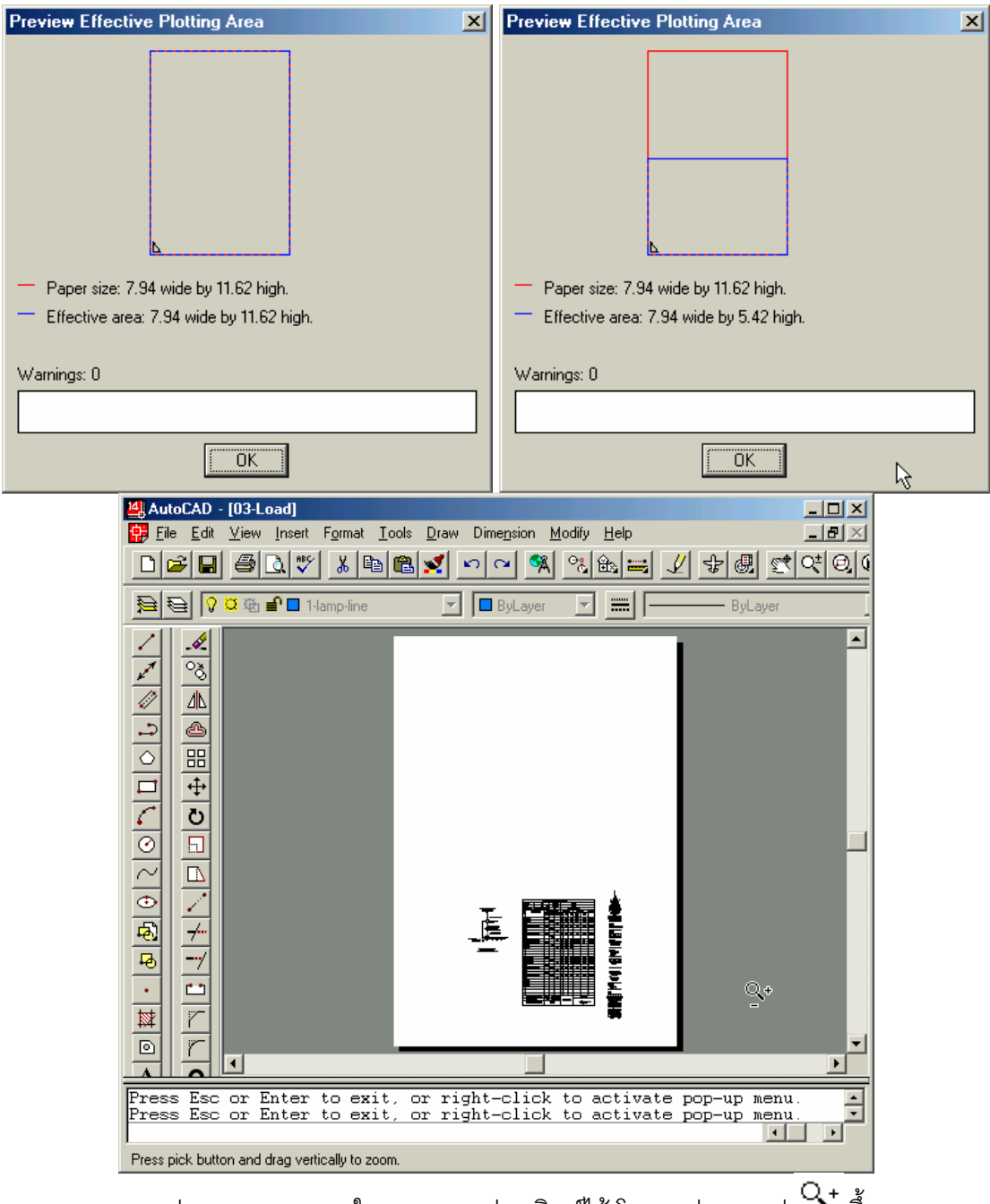

สามารถย่อ / ขยายมุมมองในการดูภาพก่อนพิมพ์ได้ โดยจะปรากฏรูป  $\left. \begin{array}{ll} \Delta_{\text{+}} & \frac{1}{2} \ \frac{1}{2} & \frac{1}{2} \ \frac{1}{2} & \frac{1}{2} \ \frac{1}{2} & \frac{1}{2} \ \frac{1}{2} & \frac{1}{2} \ \frac{1}{2} & \frac{1}{2} \ \frac{1}{2} & \frac{1}{2} \ \frac{1}{2} & \frac{1}{2} \ \frac{1}{2} & \frac{1}{2} \ \frac{1}{$ 

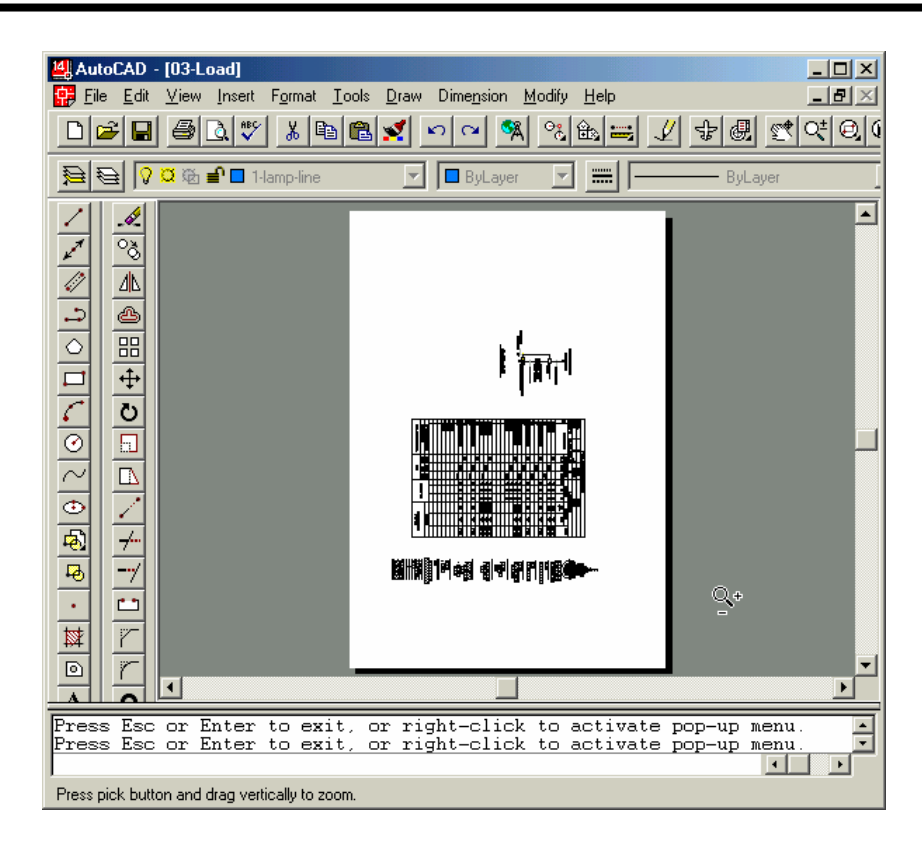